#### Рамки и запълвания. Списъци

## 1.Рамки и запълвания

#### От меню Home – група Paragraph – бутона Borders and Shading;

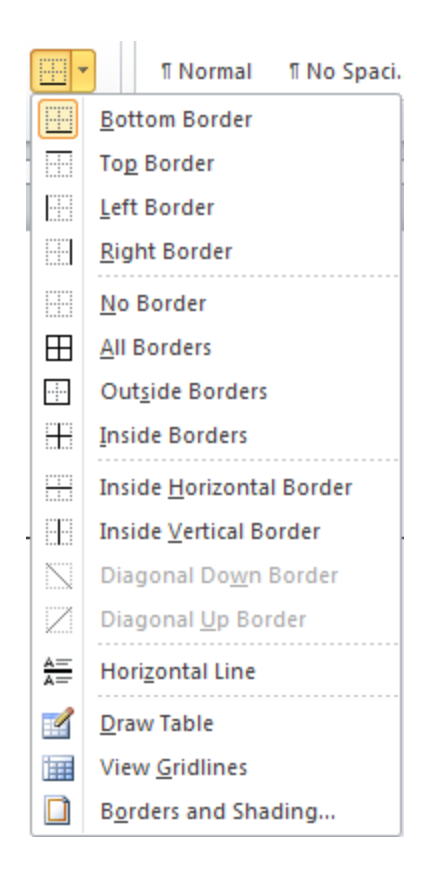

# a) Секция Borders – рамка на абзац

- Setting вид на рамката: обикновена, със сянка, триизмерна;
- Style стил на линията;
- Color цвят;
- Width дебелина;
- Options… разстояние на рамката от текста;
- Horizontal Line… хоризонтални линии;

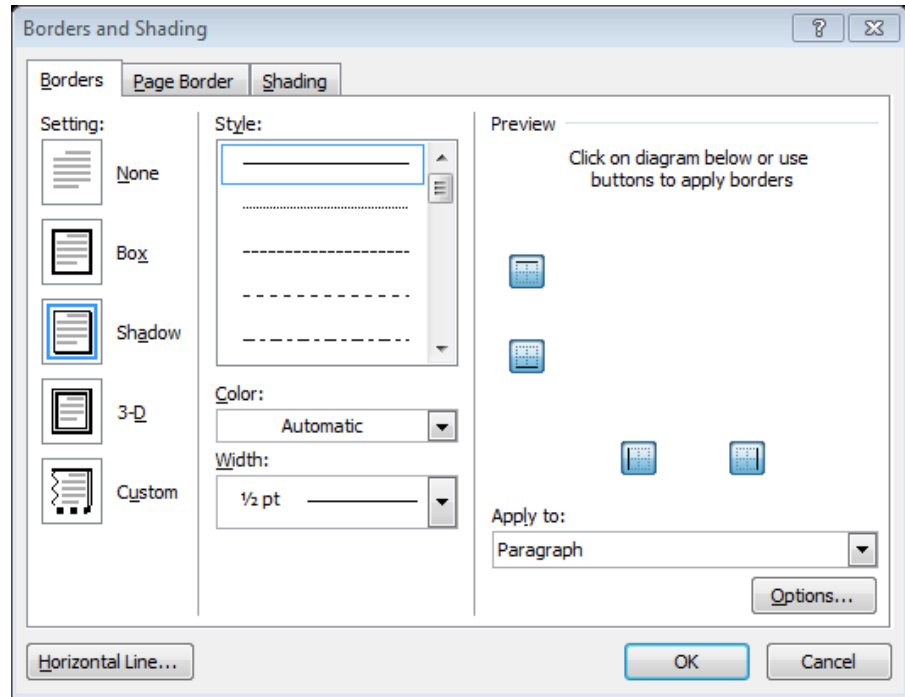

## б) Секция Page Border – рамка около страницата

- Вид на рамката;
- Стил на линията;
- Цвят;
- Дебелина;
- Поле Art художествени рамки;
- Apply to  $-$  приложи за раздел, само първа страница, за всички без първа;

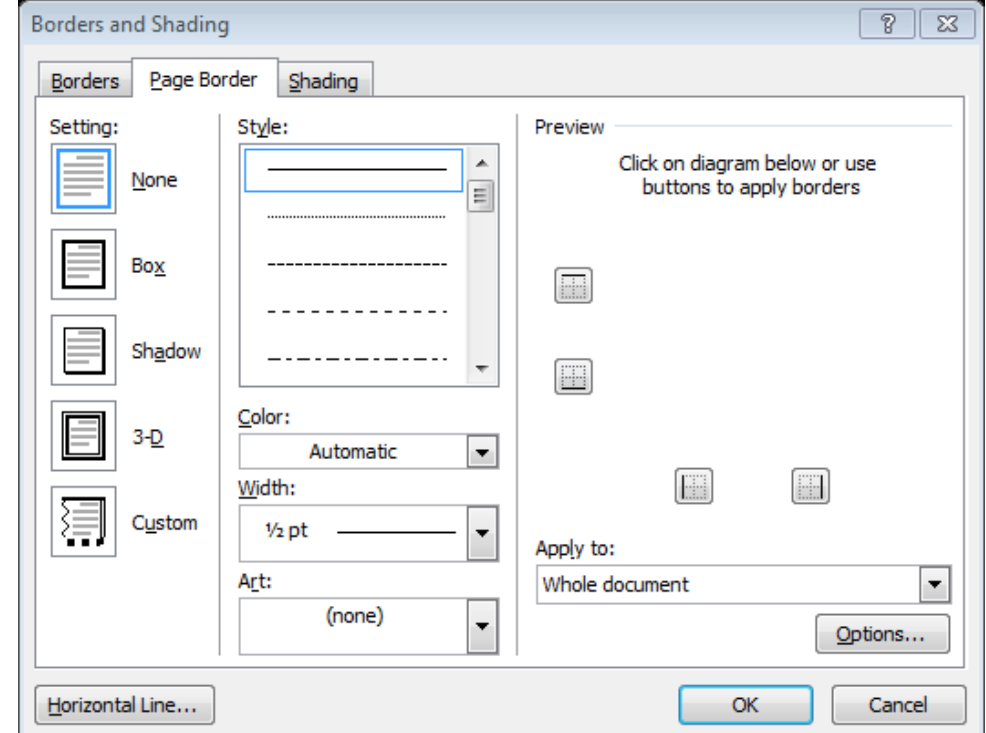

## в) Секция Shading – запълване (оцветяване) на абзаци

- $\blacksquare$  Fill цвят за фона;
- $\blacksquare$  Patterns модели;
- $\blacksquare$  Style проценти за оцветяване или шарка;

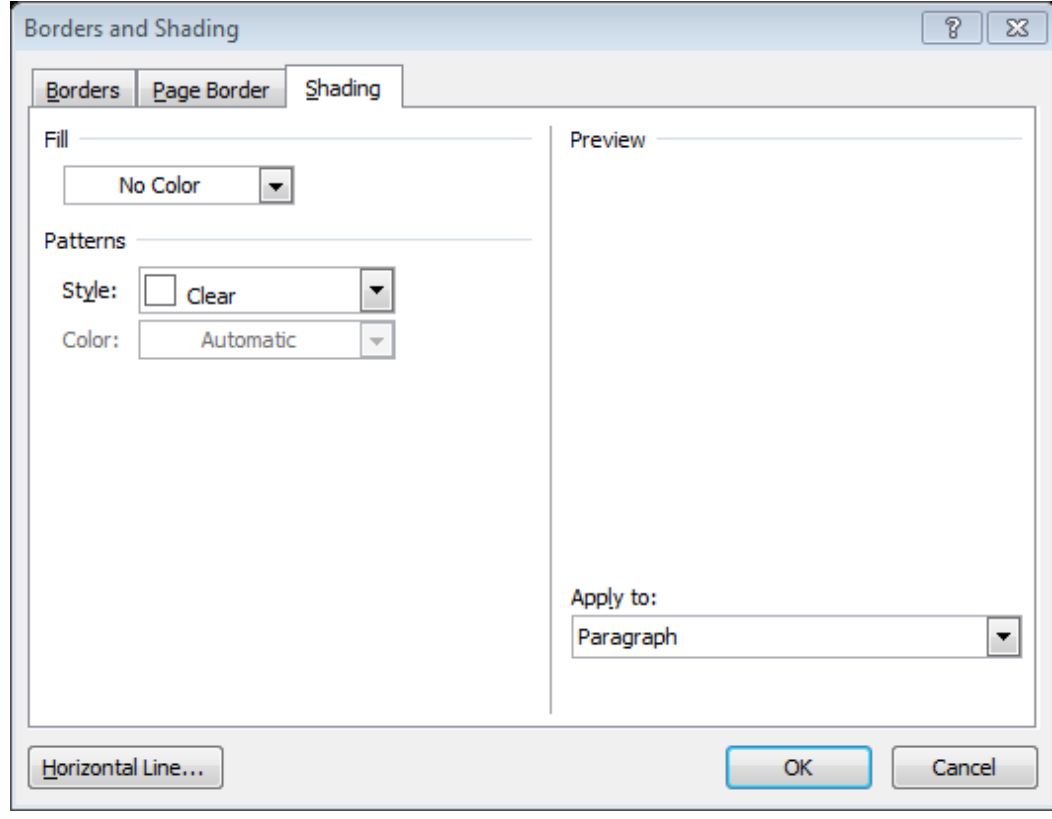

## 2. Създаване на неномериран списък

А) Списък с точки, отметки, символи или фигури

- Маркират се абзаците;
- От меню Home група Paragraph бутон Вullets.

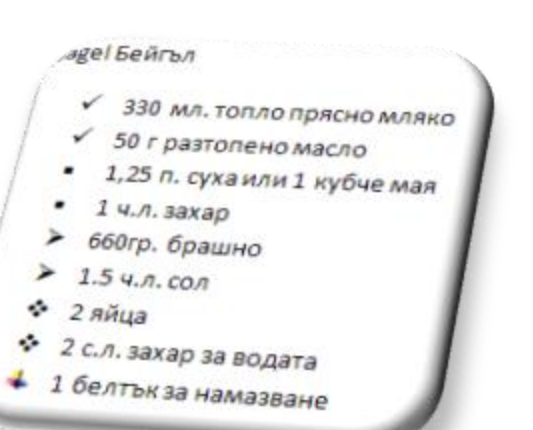

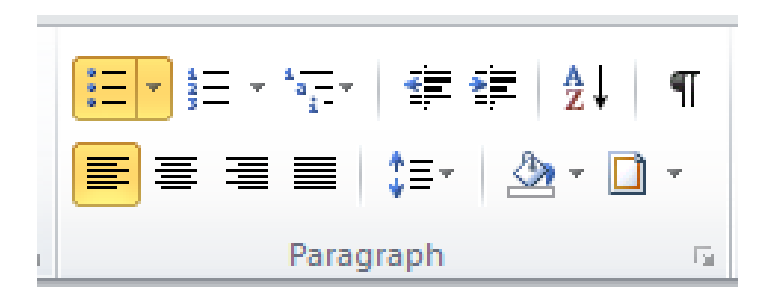

#### Б) Промяна на отметките

- избор на друг вид от библиотеката;
- или от Define New Bullet...-нови символи, картинки и др.;
- подравняване (отместване) на отметките спрямо текста;

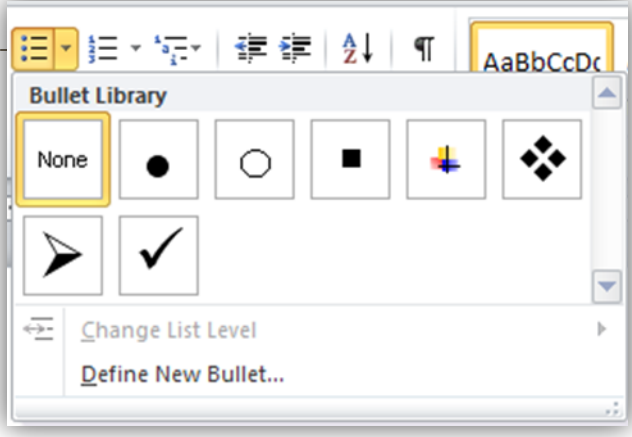

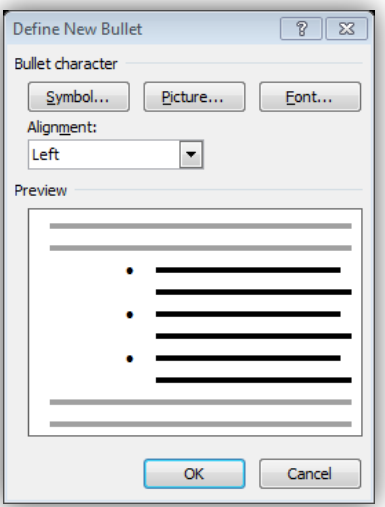

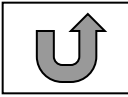

## 3. Създаване на номериран списък

А) Списък с цифри или букви

- Маркират се абзаците;
- От меню Home група Paragraph бутона Numbering;

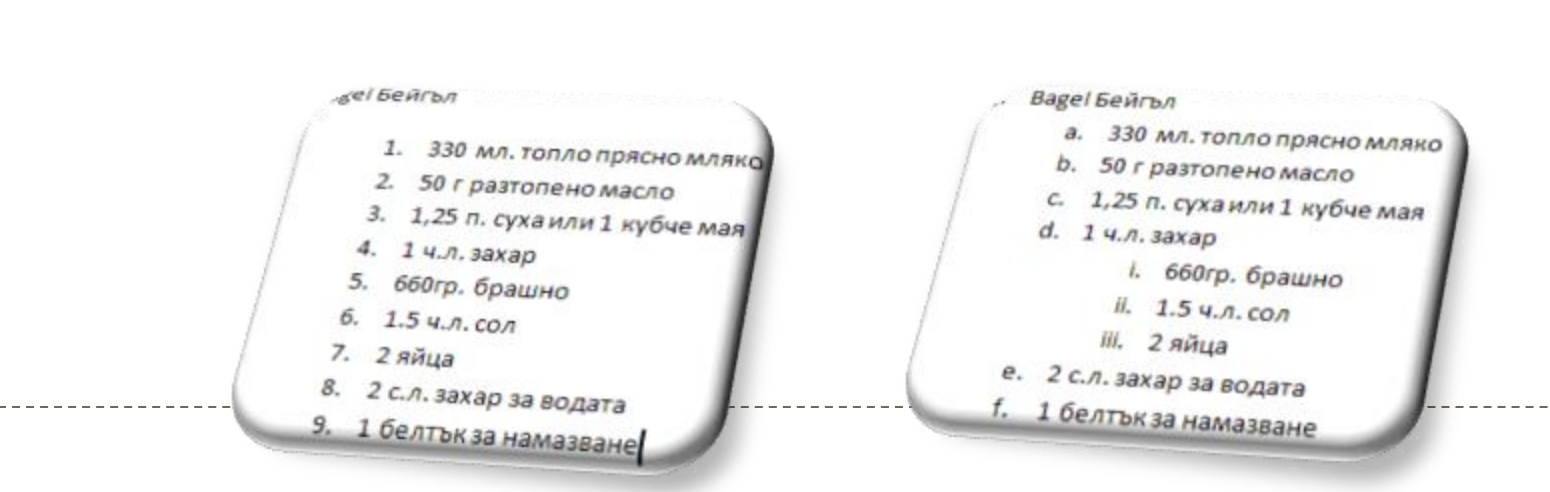

#### Б) Допълнителни настройки

- избор на друг вид от библиотеката;
- или от Define New Numder Format… нови символи, картинки и др.;
- ▶ Change List Level подравняване (отместване) на нивата.

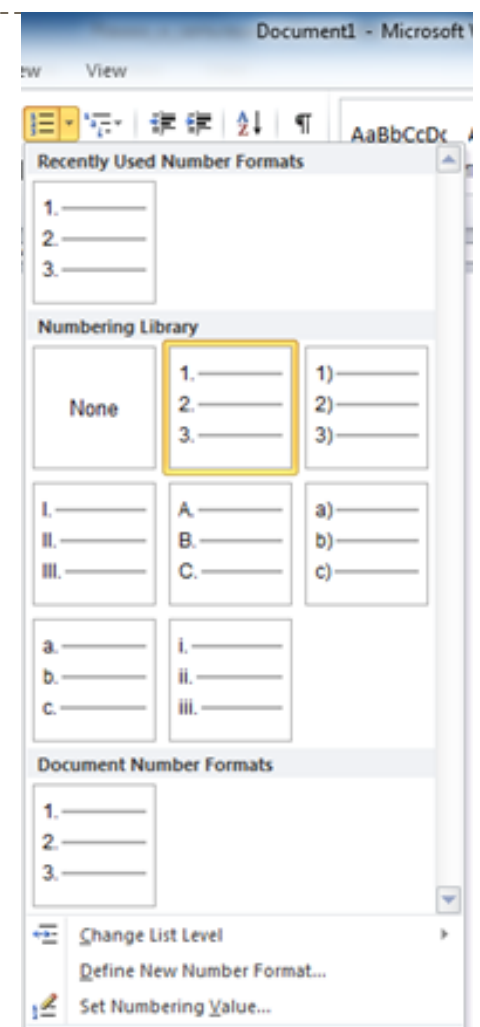